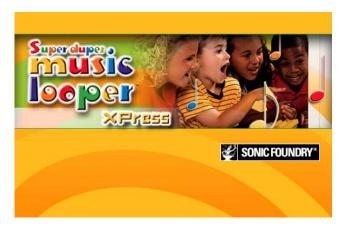

Serial Number for product registration: FD-7VFYW4-1EP1D3-3EXZP5

After Super Duper Music Looper XPress is installed and you start it for the first time, the registration wizard will appear. This wizard offers easy steps that enable you to register the software online with Sonic Foundry. Alternatively, you may register the software online at <a href="https://www.sonicfoundry.com">www.sonicfoundry.com</a> at any time.

Registering your product will provide you with exclusive access to a variety of technical support options, notification of product updates, and special promotions exclusive to Super Duper Music Looper XPress registered users.

### Registration Assistance

If you do not have access to the Internet, registration assistance is available. Please contact our Customer Service Department.

Registration assistance is currently available during normal business hours by dialing the following numbers:

| Telephone/Fax              | Country                                                                        |
|----------------------------|--------------------------------------------------------------------------------|
| 1-800-577-6642 (toll-free) | US, Canada, and Virgin Islands                                                 |
| +800-000-76642 (toll-free) | Australia, Denmark, France, Germany, Italy, Sweden, UK, Netherlands, and Japan |
| +608-204-7703              | for all other countries                                                        |
| 1-608-250-1745 (Fax)       | All countries                                                                  |

#### Customer Service/Sales

For a detailed list of Customer Service options, we encourage you to visit www.sonicfoundry.com. For support during normal office hours:

Telephone/Fax/E-mail Country

1-800-577-6642 (toll-free) US, Canada, and Virgin Islands

+800-000-76642 (toll-free) Australia, Denmark, France, Germany, Italy, Sweden, UK,

Netherlands, and Japan

+608-204-7703 for all other countries

1-608-250-1745 (Fax) All countries customerservice@sonicfoundry.com

### Technical Support

For a detailed list of Technical Support options, we encourage you to visit www.sonicfoundry.com/support. To listen to your support options, please call 608-256-5555.

#### Sonic Foundry, Inc.

1617 Sherman Avenue Madison, WI 53704 USA

The information contained in this manual is subject to change without notice and does not represent a commitment on the part of Sonic Foundry. The software described in this manual is provided under the terms of a license agreement or non-disclosure agreement. The software license agreement specifies the terms and conditions for its lawful use.

Sonic Foundry, Super Duper Music Looper XPress, and LooperVision are trademarks of Sonic Foundry, Inc. The brands and products named here are the trademarks or registered trademarks of Sonic Foundry, its affiliates, or their respective holders.

© 2000-2001 Sonic Foundry, Inc. This user guide can be reproduced for noncommercial reference or personal/private use only and may not be resold. Any reproduction in excess of 15 copies or electronic transmission requires the written permission of Sonic Foundry.

# **Table of Contents**

| Boring Stuff                              | 3  |
|-------------------------------------------|----|
| System requirements                       | 3  |
| Installing the application                | 3  |
| Viewing the tutorial                      | 4  |
| Upgrading Super Duper Music Looper XPress | 4  |
| Let's Make Music!                         | 5  |
| What's a loop?                            | 5  |
| Getting started                           | 7  |
| What do you see?                          | 7  |
| Menu buttons                              |    |
| Song buttons                              |    |
| Other screen items                        |    |
| Painting the town                         | 10 |
| Making your loops longer                  | 10 |
| Painting tricks                           |    |
| Using the eraser                          |    |
| Erasing tricks                            | 12 |

| Listening to a loop           | <br> | 12 |
|-------------------------------|------|----|
| Changing the volume of a loop | <br> | 12 |
| Throwing out a loop           | <br> | 13 |
| Reopening the included song   | <br> | 14 |
| Playing the song              | <br> | 14 |
| Stopping the song             | <br> | 16 |
| Playing a part of a song      | <br> | 16 |
| E-mailing a song              | <br> | 17 |
| Glossary of Musical Terms     | <br> | 19 |

#### **CHAPTER**

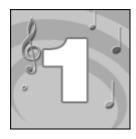

# **Boring Stuff**

The information below is for your teacher or parents. If I were you, I'd skip to the next chapter, but if you have any problems with Super Duper Music Looper XPress, show this chapter to your parents or teacher.

## System requirements

We recommend the following system specifications to run Super Duper Music Looper XPress:

- 133MHz Processor
- 32MB RAM
- 10MB of hard drive space
- Windows 95, Windows 98, Windows ME, or Windows 2000
- Internet Explorer 5.0 or later
- CD-ROM drive
- Windows-compatible sound card
- 16-bit or greater color display

# Installing the application

Prior to installing Super Duper Music Looper XPress, we recommend that you exit all open applications and temporarily disable any virus protection.

- 1. After you have downloaded the installation program for Super Duper Music Looper XPress, double-click the file. The initial installation screen displays.
- **2.** Click **Next** to begin the installation process.
- 3. Follow the on-screen prompts and enter the necessary information when required.
- 4. At the final screen prompt, click Finish.

CHAPTER 1 BORING STUFF

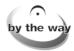

If you're installing Super Duper Music Looper XPress with Windows 2000, your user account needs to be a member of the Administrators group.

# Viewing the tutorial

The first time you start Super Duper Music Looper XPress, you will see a brief tutorial that demonstrates the basics of the program.

## **Upgrading Super Duper Music Looper XPress**

Want to have even more fun creating your own music? You can upgrade to the full version of Super Duper Music Looper on CD! The full version lets you create even more wild and wacky fun with music, like this:

- Create new songs from scratch
- Listen to any of the cool songs on the CD and change the loops to make your own version
- Choose from hundreds of instruments and sounds on the CD to add to your songs
- Record your own vocals, rap, or sing along with the music
- Save your songs to record to your own CD

For more information about the full version of the product, visit the Super Duper Music Looper Web site at www.musiclooper.com!

BORING STUFF CHAPTER 1

#### **CHAPTER**

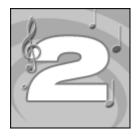

# Let's Make Music!

Welcome to the exciting world of Super Duper Music Looper XPress. This amazing program puts the power of music at your fingertips. In no time you'll be making music that will amaze your friends. Best of all, you don't need to know anything about music. All you need is Super Duper Music Looper XPress, your PC, and a little imagination.

## What's a loop?

Super Duper Music Looper XPress makes it easy, fast, and fun to make music by using loops. What do you think of when you hear the word *loop*? Probably something that looks like this:

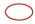

Musical loops are a lot like that. They are small pieces of music that are played over and over to make songs. Most loops are one sound or one instrument, maybe a drum roll or a guitar being strummed.

This is what a loop looks like in the program.

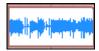

Think of loops as musical building blocks. A single block is pretty boring, but if you have 1,000 blocks, you can build almost anything.

Here is another loop. It is the sound of a drum.

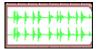

A loop...

If you put a bunch of these loops end-to-end, you have a beat.

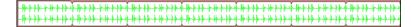

And if you put a bunch of loops together, you suddenly have music.

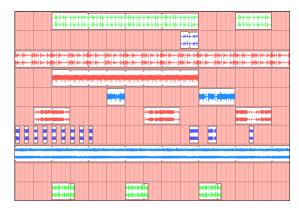

...and finally a song.

...becomes a beat...

Pretty cool. Are you ready to try?

# Getting started

After a parent or teacher helps you install Super Duper Music Looper XPress, you will see this icon on your computer's desktop:

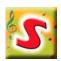

To start the program, double-click this icon.

## What do you see?

Super Duper Music Looper XPress's screen looks like this:

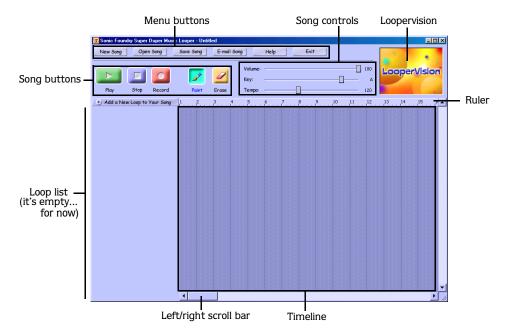

Don't worry if it seems confusing. You will learn all about it in the next few pages.

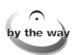

Some of the features shown here are not available in Super Duper Music Looper XPress. To learn about upgrading to the full version of Super Duper Music Looper, please see the section called *Upgrading Super Duper Music Looper XPress*.

## Menu buttons

These are the buttons at the top of the screen.

| Button    | What does it do?                                                                                                    | Button      | What does it do?                            |
|-----------|----------------------------------------------------------------------------------------------------|-------------|---------------------------------------------|
| New Song  | Closes the song you are playing so you can start a new song. This feature is not available in Super Duper Music Looper XPress, however. | E-mail Song | E-mails the current song to a friend.       |
| Open Song | Looks for and opens the song included with Super Duper Music Looper XPress.                                                             | Help        | Helps you use the program if you get stuck. |
| Save Song | Saves a song. This feature is not available in Super Duper Music Looper XPress, however.                                                | Exit        | Closes the program.                         |

## Song buttons

These are the buttons you will use to make and play music.

| Button | What does it do?                                                                                           | Button   | What does it do?                                |
|--------|----------------------------------------------------------------------------------------------------|----------|-------------------------------------------------|
|        | Plays a song from the start.                                                                               | <b>A</b> | Picks up the paintbrush so you can paint loops. |
|        | Stops the song that is playing.                                                                            | 0        | Picks up the eraser so you can erase loops.     |
| 0      | Lets you record your own loops. This feature is not available in Super Duper Music Looper XPress, however. |          |                                                 |

#### Other screen items

These are some of the other things you see on the screen. It may help you to look at the picture on page 7 while reading about what each thing does.

| What is it?           | What does it do?                                                           |
|-----------------------|----------------------------------------------------------------------------|
| Volume control        | Changes how loud a song is.                                                |
| Key control           | Changes the key of a song.                                                 |
| Tempo control         | Changes how fast a song plays.                                             |
| LooperVision          | Plays cool special effects with your songs.                                |
| Loop list             | Lists all of the loops in your song.                                       |
| Timeline              | Where you paint and erase loops in the song.                               |
| Ruler                 | Shows you how long the song is in measures and beats. There are four       |
|                       | beats in every measure.                                                    |
| Left/right scroll bar | Moves the timeline to the left and right so you can see and paint loops in |
|                       | all parts of a song.                                                       |
| Up/down scroll bar    | Moves up and down in the loop list so you can see all of the loops in a    |
|                       | song.                                                                      |

# Mousing around

Move the mouse around the screen. Do you see how it changes?

If you put the mouse in the timeline, it looks like this  $\mathscr{P}$ . This is the paintbrush. You can use it to paint loops.

If you put the mouse in the ruler, it looks like this . This is the play pointer. You can use it to play songs from places other than the start.

If you put the mouse on buttons or controls, it looks like this k. This is the pointer. You can use it to click buttons and move controls.

Now, let's hear what Super Duper Music Looper XPress can do.

# Painting the town

Every time you start Super Duper Music Looper XPress, the included song is started and a set of loops are displayed in the loop list. Before you can play the song, you'll have to paint some loops in the timeline. Let's pick up that paintbrush ( ) and get crazy. The paintbrush ( ) is what you use to paint loops.

- 1. Click <u>up</u> to pick up the paintbrush.
- **2.** Put the paintbrush ( $\mathscr{P}$ ) in the timeline.
- 3. Click and hold the left mouse button.
- **4.** Drag the mouse to the right to paint a loop.

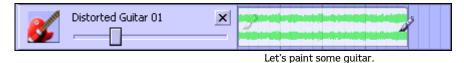

**5.** Let go of the mouse button to stop painting.

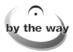

You will hear the loop while you are painting it.

## Making your loops longer

After you paint a loop, it is easy to make it longer.

- **1.** Put the paintbrush ( ) on the loop.
- 2. Click and hold the left mouse button.
- **3.** Drag the mouse to the left or right until the loop is as long as you want.

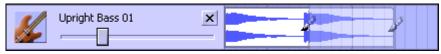

I don't know about you, but I can't get enough bass.

**4.** Let go of the mouse button to stop painting.

## Painting tricks

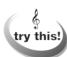

Instead of dragging the mouse to paint whole loops, click the left mouse button to paint small pieces of a loop.

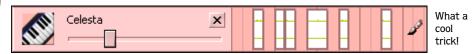

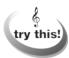

Hold the left mouse button and drag the paintbrush (  $\nearrow$  ) all over the screen to make crazy-sounding music.

## Using the eraser

Nobody is perfect. What if you paint a loop by mistake or paint a loop and don't like the way it sounds? Never fear, Super Duper Music Looper XPress has an eraser.

#### Picking up the eraser

To pick up the eraser, click 2. Now move the pointer  $\binom{1}{k}$  into the timeline and you will see the eraser  $\binom{2}{k}$ .

### Erasing whole loops

After you pick up the eraser ( ), erasing loops is as easy as painting.

- 1. Put the eraser ( ) on the loop you want to erase.
- 2. Click and hold the left mouse button.
- **3.** Drag the mouse to the right or left and the loop will disappear.

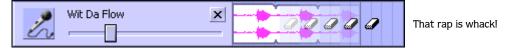

**4.** Let go of the mouse button to stop erasing.

## **Erasing tricks**

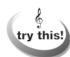

For an erasing shortcut, click the right mouse button while using the paintbrush.

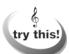

Instead of dragging the mouse to erase whole loops, click the left mouse button to erase small pieces of a loop.

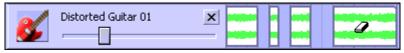

Erase a little here and there.

# Listening to a loop

Super Duper Music Looper XPress makes it easy to listen to any loop in your song. If you put the pointer ( ) on the loop's icon, the loop will play. Try it.

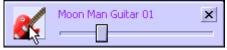

Let's hear what that guitar sounds like.

## Changing the volume of a loop

Super Duper Music Looper XPress also lets you change how loud a loop is.

- 1. Put the pointer  $(\cite{1})$  on the handle of the loop's Volume control.
- 2. Click the left mouse button and hold it down.
- 3. Drag the handle to the left to make the loop quieter or the right to make the loop louder.

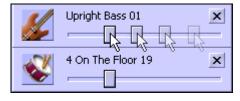

Everybody loves more bass!

**4.** Let go of the mouse button.

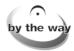

One of the last steps in making a song is to change the volume of each loop to make them sound good together. Professionals call this *mixing*.

## Throwing out a loop

Getting rid of loops in a song is easy.

1. Click the next to the loop's name.

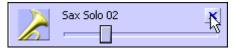

I knew that saxophone solo was a bad idea.

The program asks you if you really want to do this.

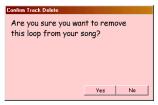

Are you sure? Are you super-sure?

- 2. Click Yes . The loop is deleted.
- 3. Repeat these steps until all the loops you don't want are gone.

# Reopening the included song

When you start Super Duper Music Looper XPress, a group of loops automatically appears in the loop list for you to create a song. If you delete one or more of the loops by mistake, or if you just want to start over with the song, you can reopen it. Once you reopen the song, all of the original loops will be reloaded into the loop list, but you will lose any of the work you already did, so use this option carefully. You don't want to lose your masterpiece!

1. Click the Open Song button. You will see this window and the included song.

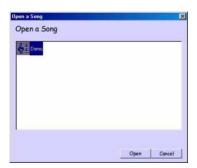

- 2. Click the included song.
- 3. Click Open. The program displays the song's loops in the loop list. You can begin repainting your loops.

## Playing the song

To play your song from the start, click the **Play** button. It looks like this:

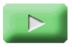

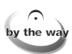

Watch the long black line slide across the screen while the song plays. This line shows you what part of the song you are hearing. And when the song gets to the end, it starts over.

## Turn it up! (or down)

The Volume control plays the song louder or quieter.

- 1. Put the pointer on the Volume control's handle.
- 2. Click the left mouse button and hold it down.
- 3. Drag the handle to the left to make the song quieter or to the right to make it louder.

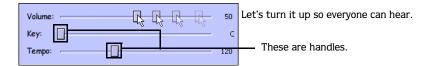

4. Let go of the mouse button.

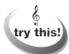

Move the Volume control while the song is playing to find the volume you want.

#### Key changes

The Key control changes how a song sounds by changing the pitch of the song's loops.

- 1. Put the pointer on the Key control's handle.
- 2. Click the left mouse button and hold it down.
- **3.** Drag the handle to the left or the right.

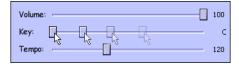

Maybe it would sound cooler in the key of G.

**4.** Let go of the mouse button.

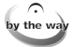

The letter next to this control tells you what key the song is in.

### Speed it up or slow it down

The Tempo control changes how fast a song plays.

- 1. Put the pointer on the Tempo control's handle.
- 2. Click the left mouse button and hold it down.
- 3. Drag the handle to the left to make the song slower or to the right to make it faster.

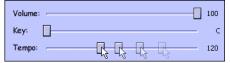

Faster! Faster! Faster!

**4.** Let go of the mouse button.

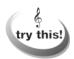

Move this control while the song is playing to find the tempo you want.

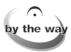

The number you see next to this control tells you the speed of the song, measured in beats per minute.

## Stopping the song

To stop the song, click the **Stop** button. It looks like this:

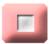

When you click this button, the music stops and the black line disappears.

## Playing a part of a song

What if you don't want to play your song from the start? Good question. Remember when we put the mouse on the ruler and it turned into the play pointer  $( \stackrel{\text{th}}{\longrightarrow} )$ ? This tool lets you start playing a song from any place in the song. Try it. Put the play pointer  $( \stackrel{\text{th}}{\longrightarrow} )$  in the ruler and click the mouse. The black line appears and the song plays from the measure you clicked on.

## E-mailing a song

Once you've created exactly the song you want, let's share this song with the world. Super Duper Music Looper XPress lets you e-mail your songs to your friends. This can be tricky at first, so don't be afraid to ask your teacher or a parent for help.

1. Click E-mail Song. Super Duper Music Looper XPress automatically changes your song to a smaller file. This may take a few minutes, so be patient. When it's done, the program will start your e-mail program, attach the song, and show you a window that looks like this:

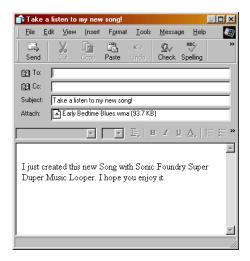

- 2. Type your friend's e-mail address in the To box.
- **3.** Click **Send**. Super Duper Music Looper XPress e-mails the song. All you have to do now is sit back and wait for them to ask how you did it.

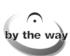

Super Duper Music Looper XPress is not compatible with all e-mail programs. If it cannot start your e-mail program, Super Duper Music Looper XPress will show you a message to tell you that it was unsuccessful.

# Glossary of Musical Terms

Here are some words you may find in this information about Super Duper Music Looper XPress.

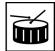

#### Beat

The musical rhythm. The beat of a song is usually determined by the sound of the drums.

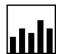

#### Level

The volume or loudness of a loop or song. Levels are adjusted using the Volume controls.

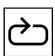

#### Loop

A small piece of sound or music that is played over and over to make a longer sound or song. Super Duper Music Looper XPress lets you use loops to make your own music.

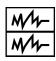

#### Mix

To change the loudness of different loops to make them sound good together.

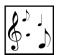

#### Music

Melodic sounds that are pleasing to the ear.

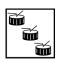

#### Rhythm

Repeating pattern of beats.

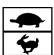

#### Tempo

How fast or slow a song is played. Tempo is measured in Beats per Minute (bpm). You can change a tempo using the Tempo control.

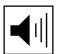

### Volume

The loudness of a loop or song. You can change a volume using the Volume control.